### 高等学校等就学支援金オンライン申請システム e-Shien オンライン申請手引き

### ~昨年度マイナポータル使用者様用~

### 【申請〆切6月10日】

※個人番号(マイナンバー)を入力等する際に、別人のマイナンバーを 入力等する誤りが発生しておりますので、ご注意ください。

例1: 父と母それぞれのマイナンバーを入力すべきところ、 父と父または母と母のマイナンバーを誤入力

例2:父(または母)のマイナンバーを入力すべきところ、 生徒本人や祖父母等のマイナンバーを誤入力

### 目次

本書(変更手続編)の内容は、以下のとおりです。

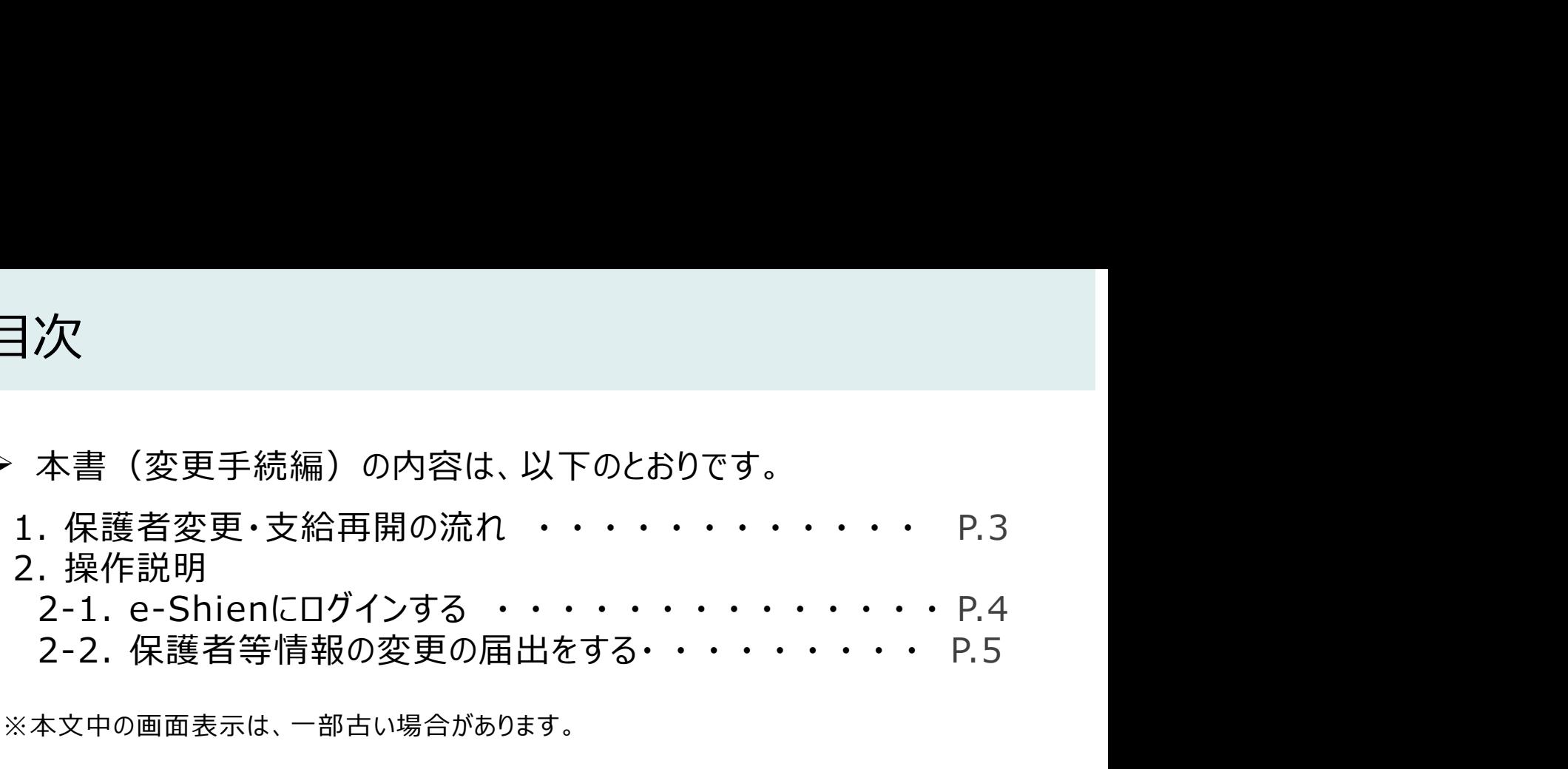

※本文中の画面表示は、一部古い場合があります。

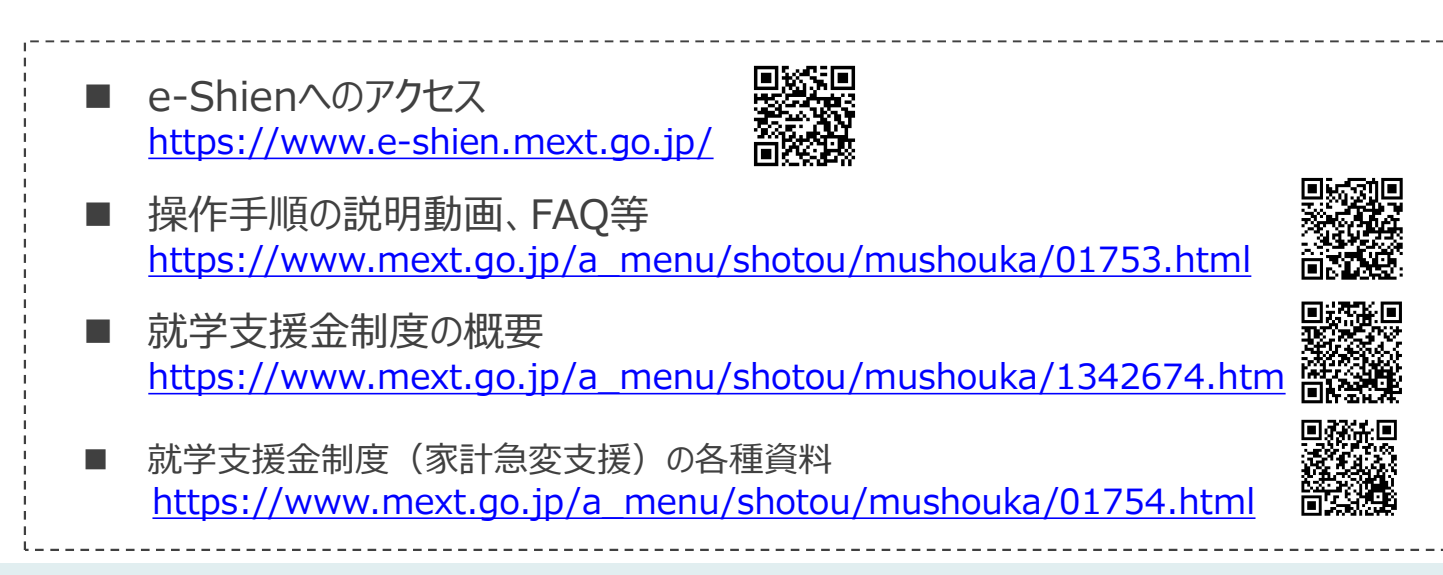

### 1. 保護者変更・支給再開の流れ

e-Shienを利用した保護者変更・支給再開の主な流れは以下となります。

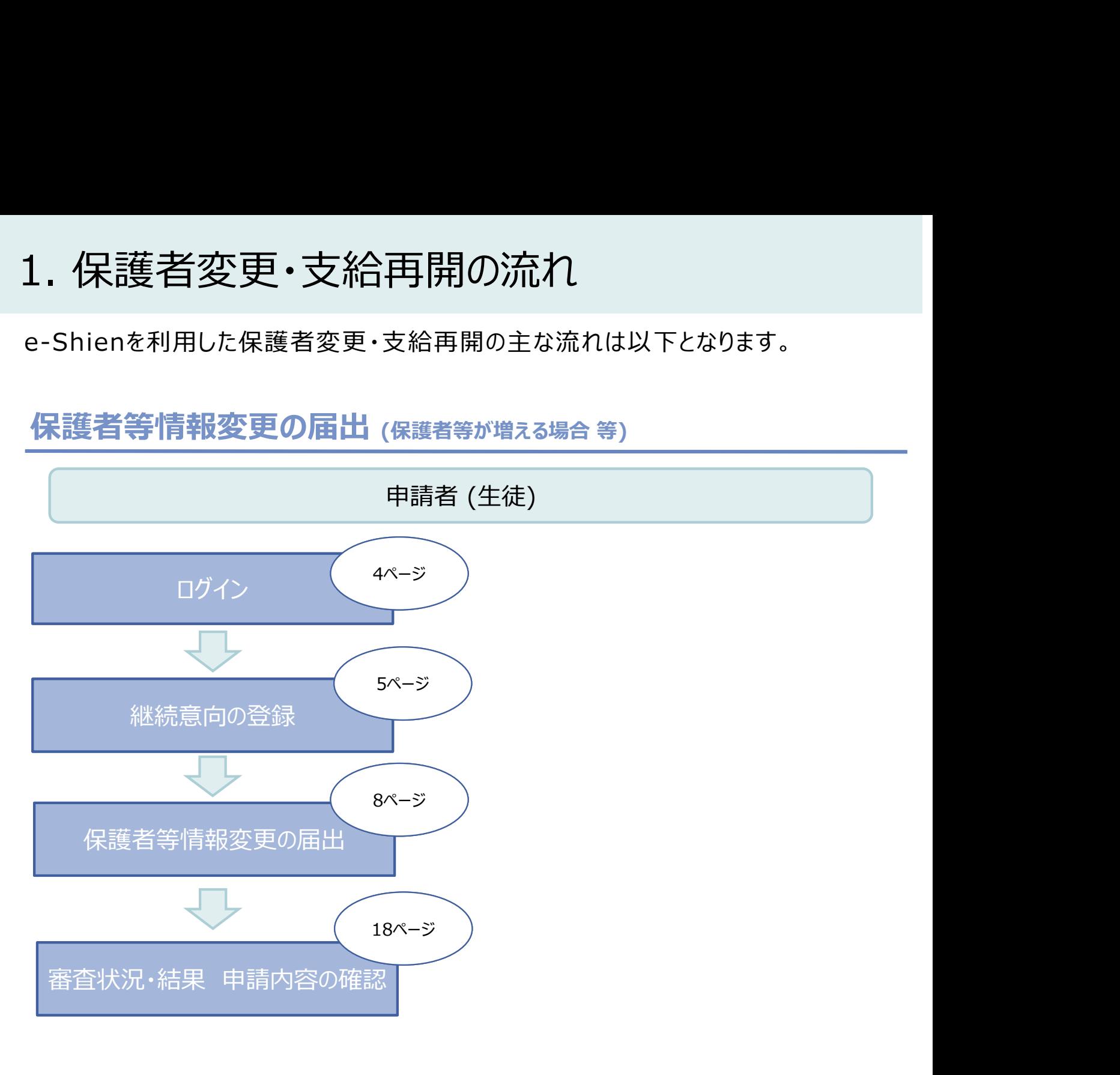

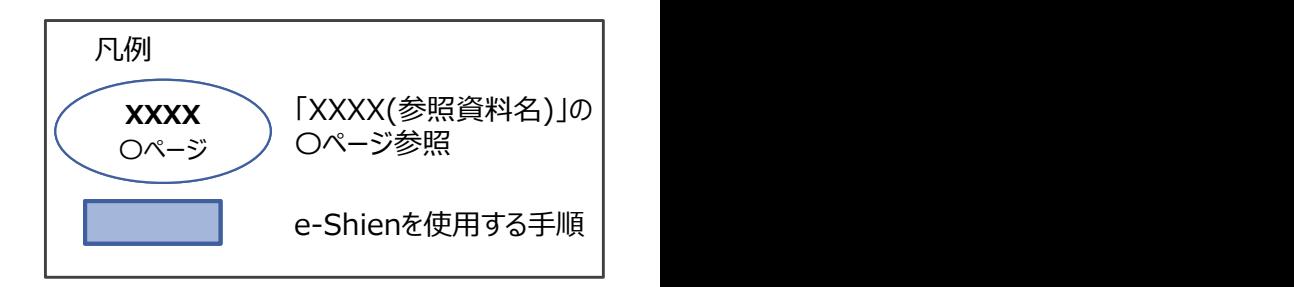

### 2. 操作説明

2-1. e-Shienにログインする<br>
e-Shienを使用するために、システムへログインます。<br>ログインは、パソコン、スマートフォンから以下のURLを入力してアクセスします。以下<br>てもアクセスできます。 <br>https://www.e-shien.mext.go.jp/ 微微<br>1. ログイン画面<br>1. ログイン画面 操作説明<br>2-1. e-Shienにログインする<br><sub>Shienを使用するために、システムへログインします。</sub><br>グインは、パソコン、スマートフォンから以下のURLを入力してアクセスします。以下のQRコードを読 e-Shienを使用するために、システムへログインします。 ログインは、パソコン、スマートフォンから以下のURLを入力してアクセスします。以下のQRコードを読み取っ てもアクセスできます。

https://www.e-shien.mext.go.jp/

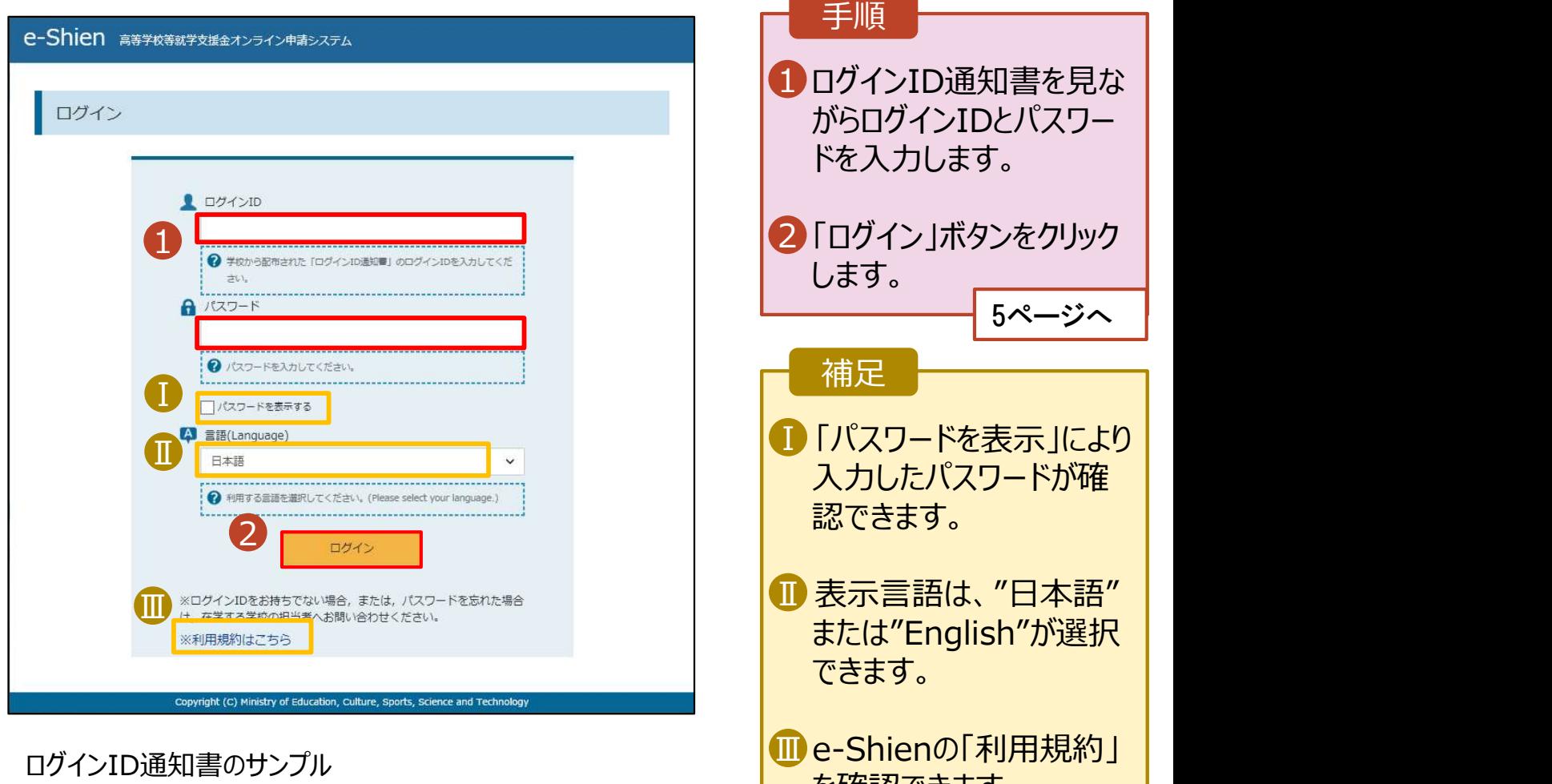

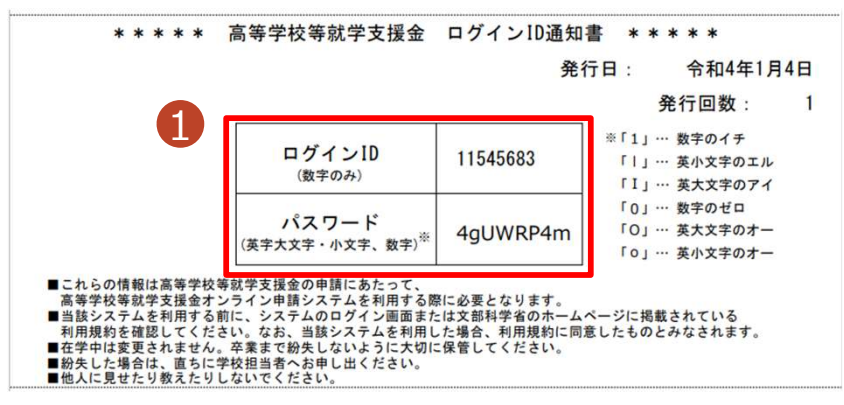

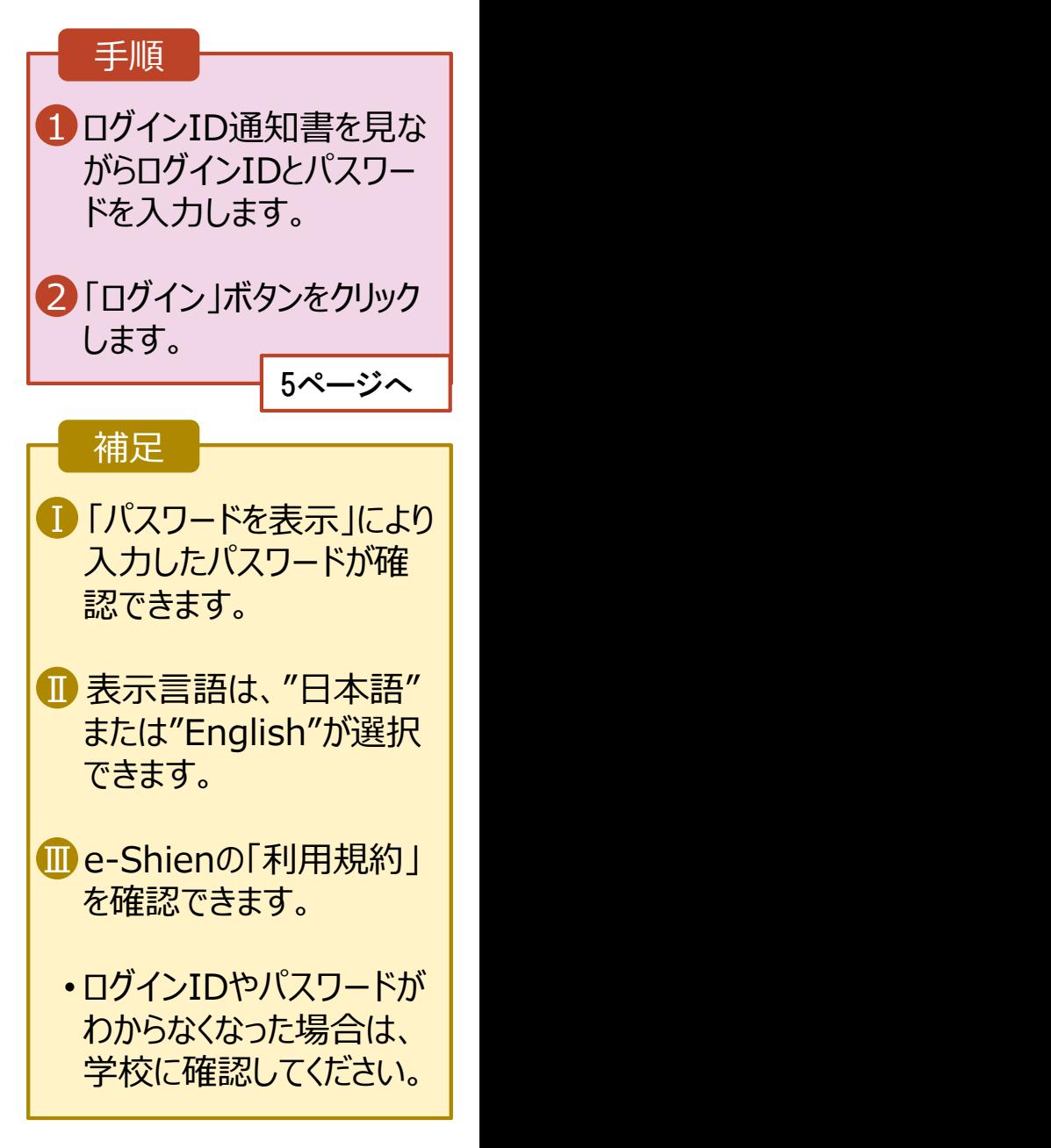

# 2. 操作説明<br>- 2-2. 継続受給の意思が 「ある or ない」 の意<br>- 最初に 受給を継続する意思がある or ない (継続意向) を登録します 損作説明<br>2-2. 継続受給の意思が 「ある or ない」 の意向を登録する<br><sub>初に、受給を継続する意思が「ある or ない」(継続意向) を登録します。<br>校から継続意向の再登録を依頼された場合や、継続意向内容を誤った場合に再登録をする場合も、</sub>

最初に、受給を継続する意思が「ある or ない」(継続意向) を登録します。 学校から継続意向の再登録を依頼された場合や、継続意向内容を誤った場合に再登録をする場合も、 同様の手順で行います。

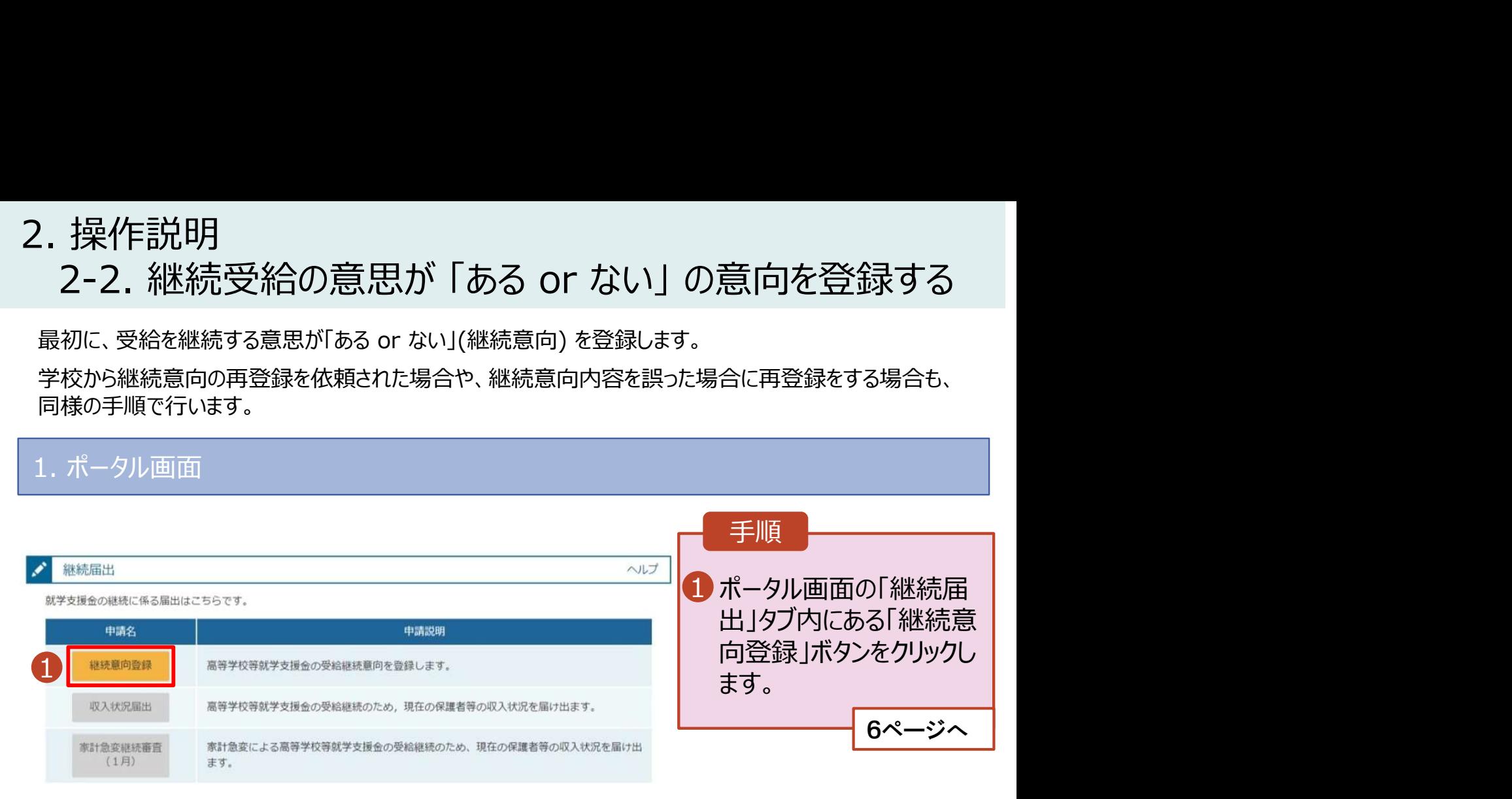

# 2. 操作説明<br>- 2-2. 継続受給の意思が 「ある or ない」 の意<br>-操作説明<br>2-2. 継続受給の意思が 「ある or ない」 の意向を登録する<br><sup>継続意向登録画面</sup>

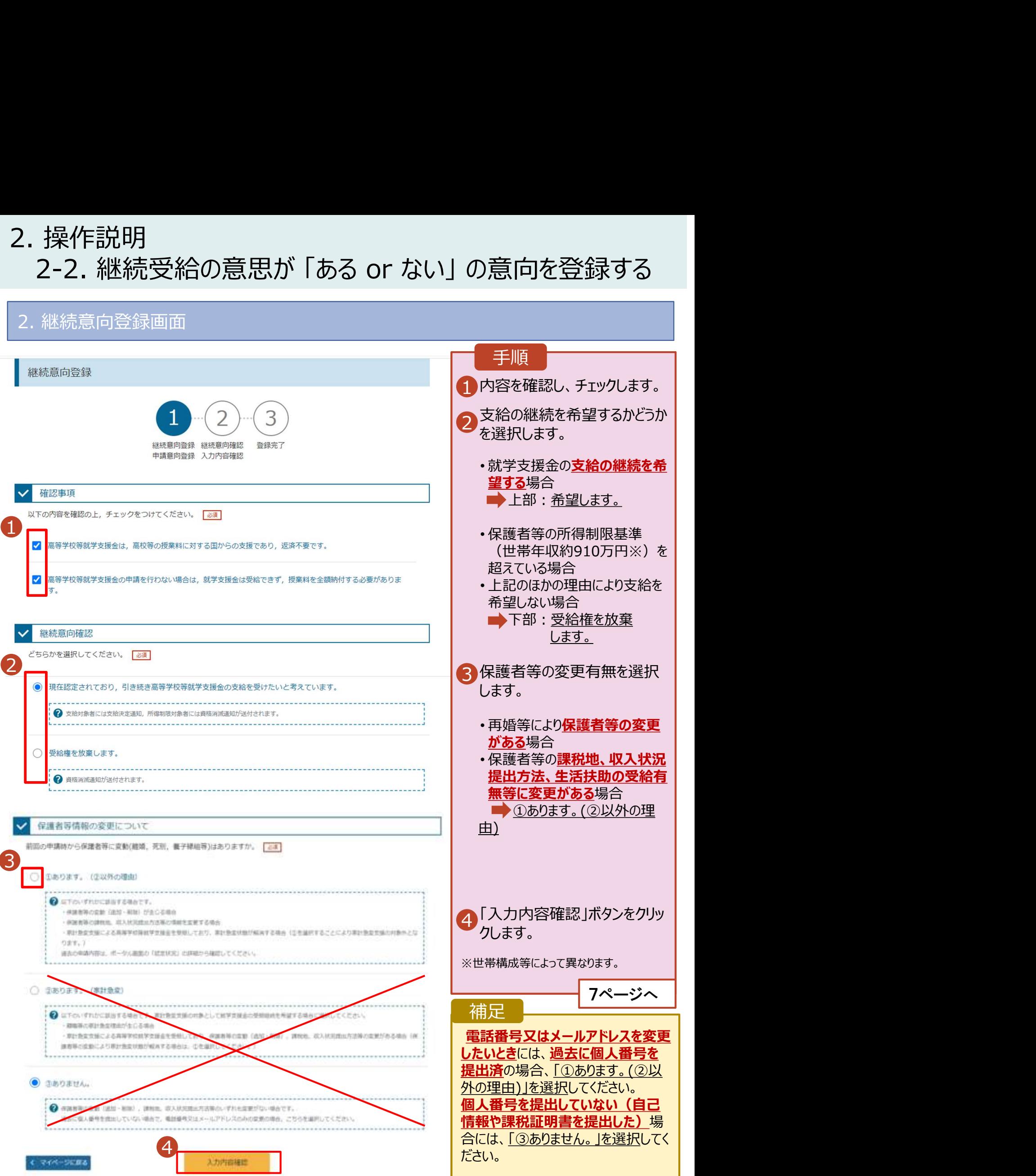

# 2. 操作説明<br>- 2-2. 継続受給の意思が 「ある or ない」 の意<br>- ネット・・・・・・・・・・

![](_page_6_Figure_2.jpeg)

# 2. 操作説明<br>2-2. 保護者等情報の変更の届出をする<br>保護者等情報の変更の届出を行います。 2-2. 保護者等情報の変更の届出をする

保護者等情報の変更の届出を行います。

保護者の変更(離婚・再婚など)、課税地の変更、収入状況提出方法の変更、生活扶助の受給有 無の変更などがある場合が該当します。

![](_page_7_Figure_3.jpeg)

# 2. 操作説明<br>- 2-2. 保護者等情報の変更の届出をする<br>-2-2. 保護者等情報の変更の届出をする

### 3. 保護者等情報変更届出登録画面(1/3)

Copyright (C) Ministry of Education, Culture, Sports, Science and Techn

![](_page_8_Picture_70.jpeg)

### 保護者の人数に変更がある場合は、 「変更届出編」の10p以降を確認お願いします。 その他の情報(課税地や名字等)の変更は、このまま次の ページへ進んでください。

# 2. 操作説明<br>- 2-2. 保護者等情報の変更の届出をする<br>- <sup>保護者等の連絡先や課税地等の**情報を変更**する場合の手順は以下のとおり7</sup> 2-2. 保護者等情報の変更の届出をする

保護者等の連絡先や課税地等の情報を変更する場合の手順は以下のとおりです。

### 3. 保護者等情報変更届出登録画面(2/3)

![](_page_9_Picture_95.jpeg)

# 2. 操作説明<br>- 2-2. 保護者等情報の変更の届出をする<br>- <sup>保護者等の連絡先や課税地等の**情報を変更**する場合の手順は以下のとおり7</sup> 2-2. 保護者等情報の変更の届出をする

保護者等の連絡先や課税地等の**情報を変更**する場合の手順は以下のとおりです。

### 3. 保護者等情報変更届出登録画面(3/3)

![](_page_10_Figure_3.jpeg)

# 2. 操作説明 2-2. 保護者等情報の変更の届出をする

### 個人番号を入力する場合で、今回初めて個人番号を提出するか、提出済の個人番号に 安更がある場合の手順は以下のとおりです。

5. 保護者等情報変更届出登録画面

![](_page_11_Figure_3.jpeg)

# 2. 操作説明<br>- 2-2. 保護者等情報の変更の届出をする<br>- 8. 保護者情報変更悪素 2-2. 保護者等情報の変更の届出をする

### 6. 保護者等情報変更届出登録確認画面

![](_page_12_Picture_97.jpeg)

# 2. 操作説明<br>- 2-2. 保護者等情報の変更の届出をする<br>- 2. 保護者態密<sup>電民出鉄関画面</sup> 2-2. 保護者等情報の変更の届出をする

### 7. 保護者等情報変更届出結果画面

![](_page_13_Picture_158.jpeg)

![](_page_13_Picture_159.jpeg)

### 手順

1 審査状況、審査結果、 | 申請内容を確認する場 合は、「表示」ボタンをク リックします。

に問い合わせてください。